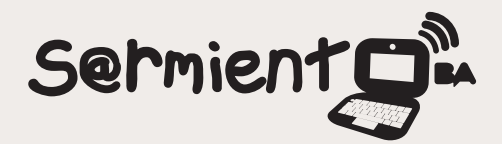

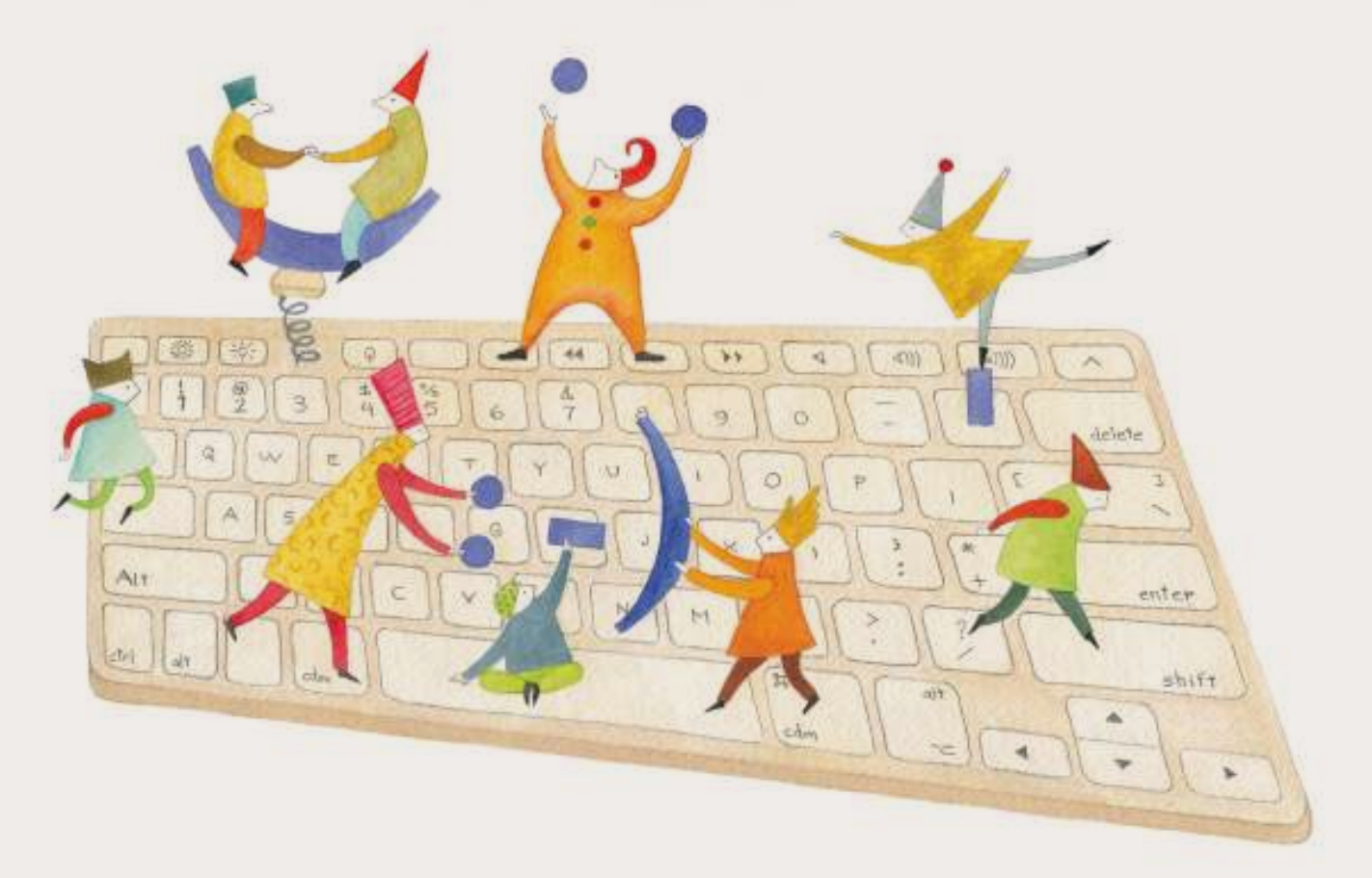

# **Tutorial WIX**

Es un sitio que permite la creación y publicación de sitios web.

COLECCIÓN DE APLICACIONES GRATUITAS PARA CONTEXTOS EDUCATIVOS

Plan Integral de Educación Digital Gerencia Operativa Incorporación de Tecnologías (InTec)

buenosaires.gob.ar/educacion flow educacionBA

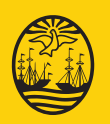

Buenos Aires<sup>M</sup> Ciuda del Gobierno de la Ciudad d<mark>e Buen</mark>os Aires EN TODO ESTÁS VOS 14-08-2024

### **Prólogo**

Este tutorial se enmarca dentro de los lineamientos del Plan Integral de Educación Digital (PIED) del Ministerio de Educación del Gobierno de la Ciudad Autónoma de Buenos Aires que busca integrar los procesos de enseñanza y de aprendizaje de las instituciones educativas a la cultura digital.

Uno de los objetivos del PIED es "fomentar el conocimiento y la apropiación crítica de las Tecnologías de la Información y de la Comunicación (TIC) en la comunidad educativa y en la sociedad en general".

Cada una de las aplicaciones que forman parte de este banco de recursos son herramientas que, utilizándolas de forma creativa, permiten aprender y jugar en entornos digitales. El juego es una poderosa fuente de motivación para los alumnos y favorece la construcción del saber. Todas las aplicaciones son de uso libre y pueden descargarse gratuitamente de Internet e instalarse en cualquier computadora. De esta manera, se promueve la igualdad de oportunidades y posibilidades para que todos puedan acceder a herramientas que desarrollen la creatividad.

En cada uno de los tutoriales se presentan "consideraciones pedagógicas" que funcionan como disparadores pero que no deben limitar a los usuarios a explorar y desarrollar sus propios usos educativos.

La aplicación de este tutorial no constituye por sí misma una propuesta pedagógica. Su funcionalidad cobra sentido cuando se integra a una actividad. Cada docente o persona que quiera utilizar estos recursos podrá construir su propio recorrido.

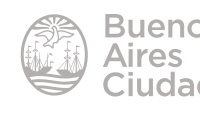

## Índice

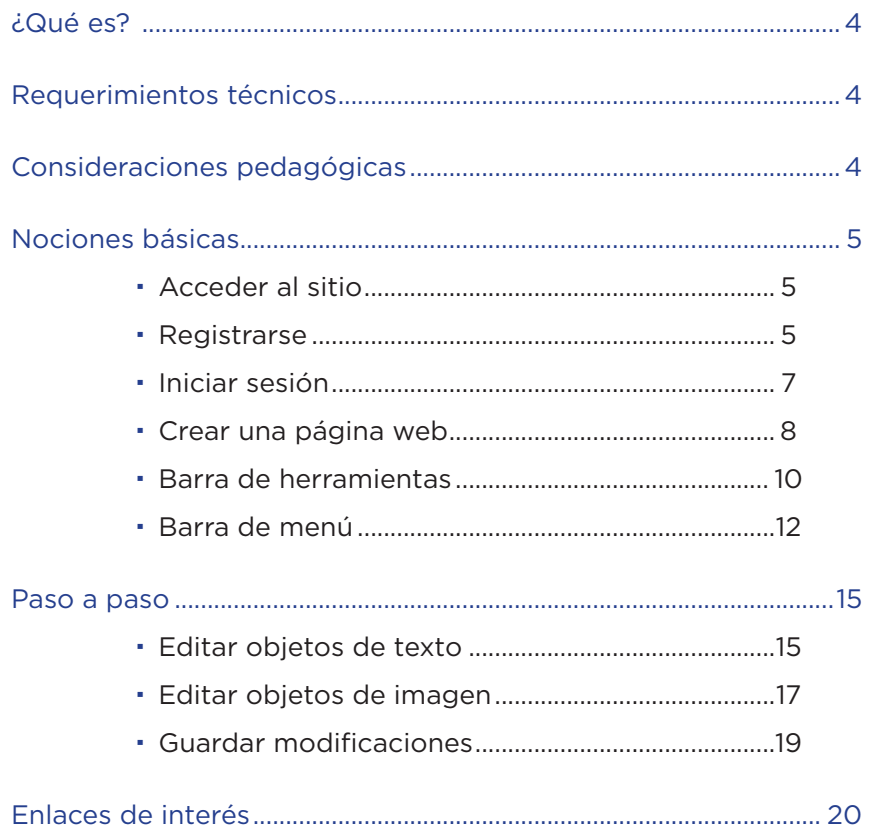

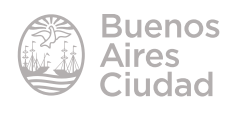

#### ¿Qué es?

Es un sitio que permite la creación y publicación de sitios web de manera sencilla. Pueden utilizarse plantillas flash, elegir diferentes tipos de fuente, cambiar los colores de la página, seleccionar diseños, cambiar las imágenes y utilizar formularios de contactos.

#### Requerimientos técnicos

- Puede utilizarse bajo los sistemas operativos Windows y GNU/Linux.
- Requiere acceso a internet.
- • Registro solo requerido para la edición del sitio. Es gratuito.
- URL de la aplicación: http://es.wix.com/

#### Consideraciones pedagógicas

#### **Nivel:** todos **Áreas sugeridas:** todas

- • Crear páginas educativas temáticas.
- • Crear una página de grado o intranet de la escuela.
- • Generar páginas personales.

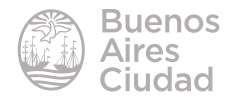

Nociones básicas

#### **F** Acceder al sitio

Es posible acceder al sitio utilizando cualquier navegador a través de la dirección http://es.wix.com/.

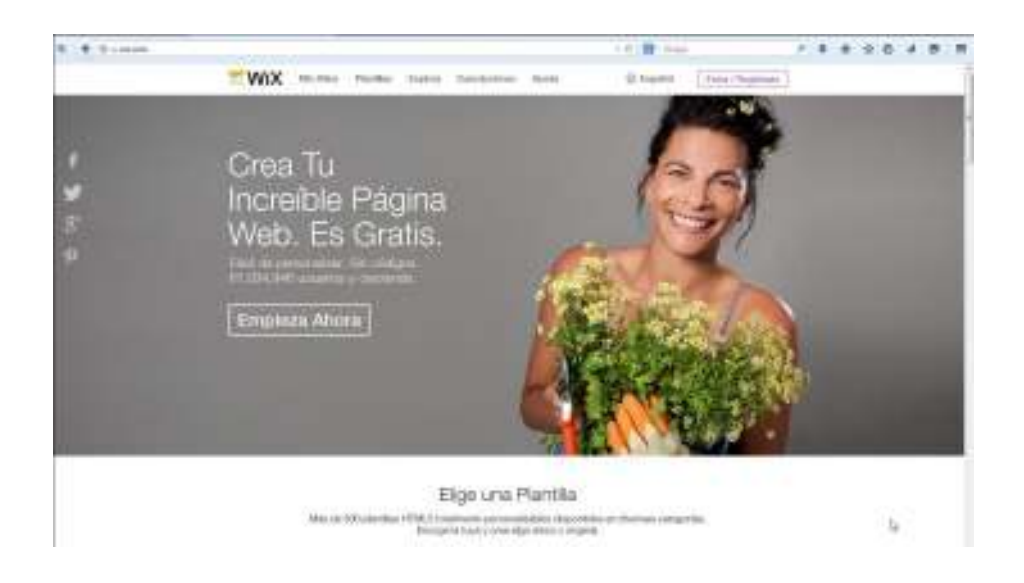

#### **F** Registrarse

Seleccionar el botón **Entra/Regístrate** que se encuentra en la parte superior de la ventana.

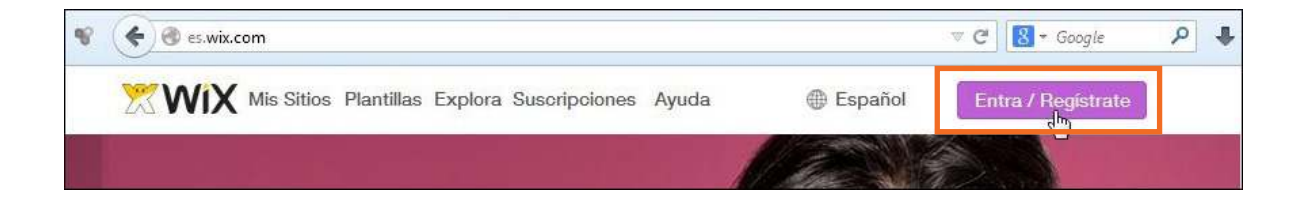

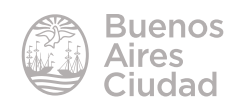

Elegir la opción **Soy un usuario nuevo**. Es posible utilizar una cuenta de Google.

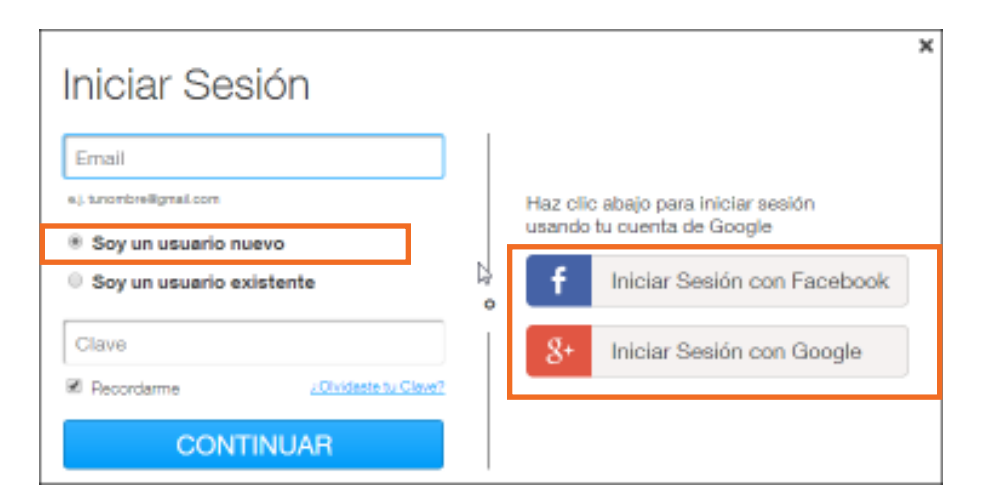

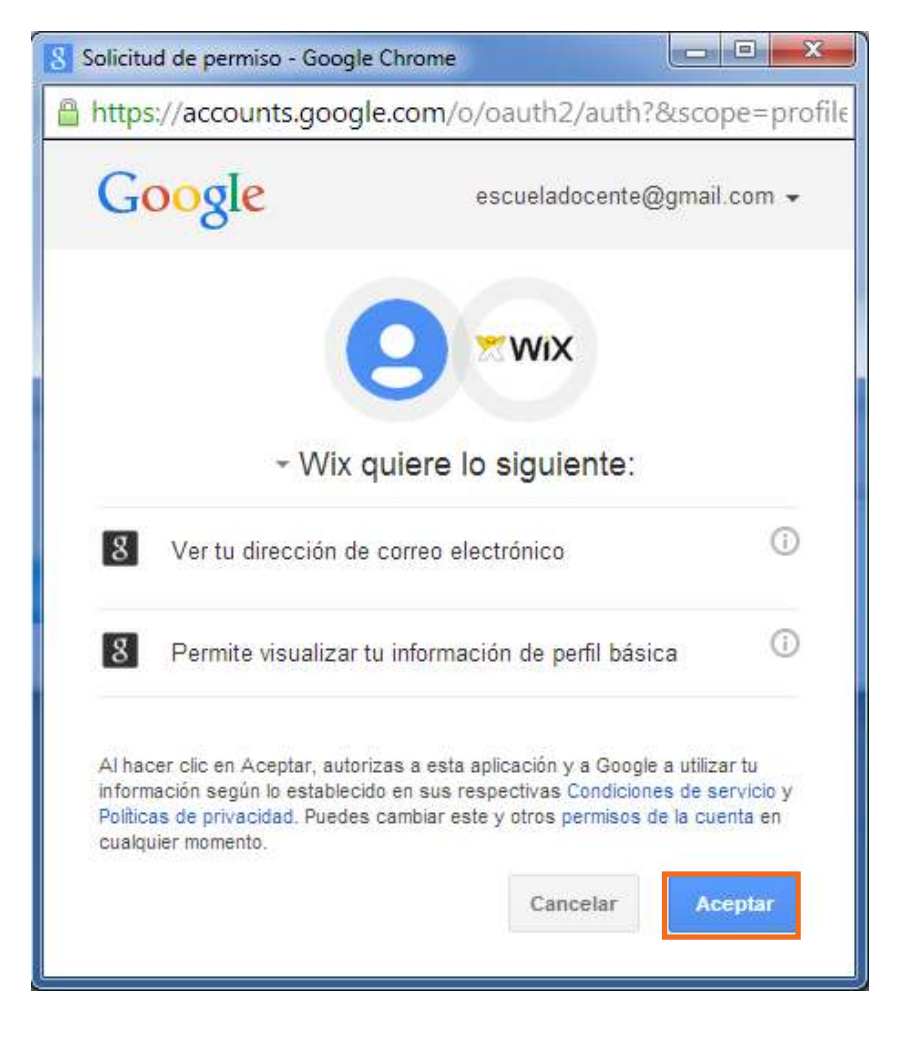

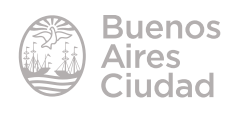

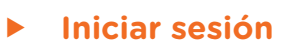

Seleccionar el botón **Entra/Regístrate** que se encuentra en la parte superior de la ventana.

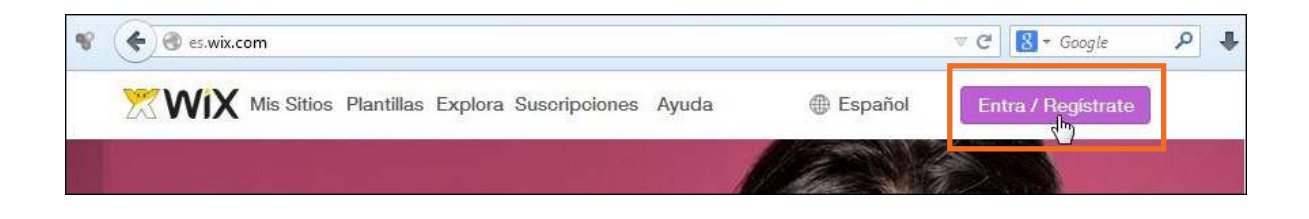

Elegir la opción **Ya soy usuario de Wix**. Ingresar la dirección de correo y contraseña. Luego presionar el botón **Continuar**.

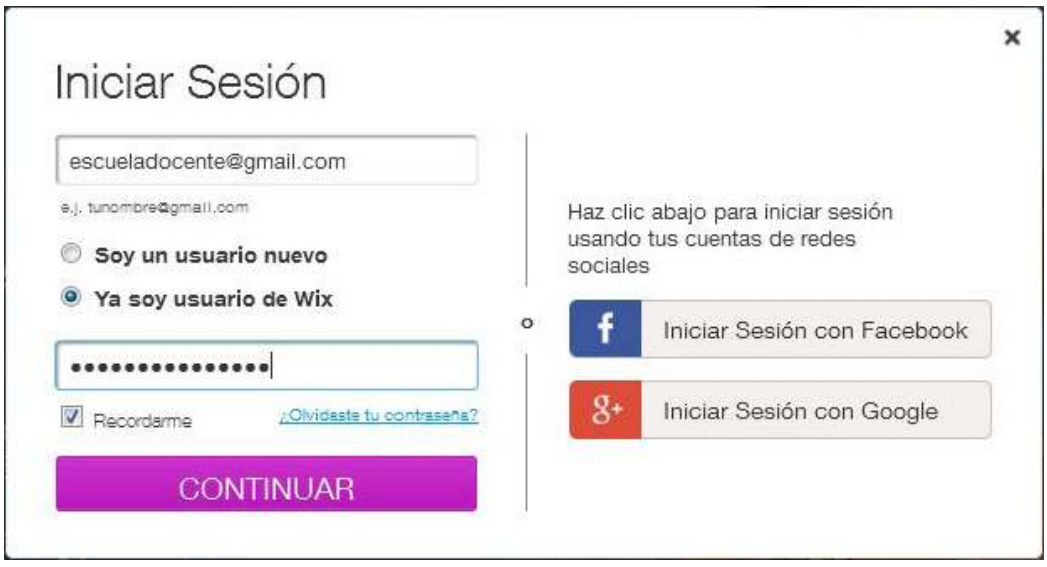

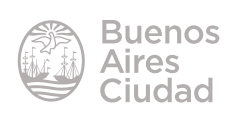

#### **F** Crear una página web

Seleccionar la categoría que se desea crear.

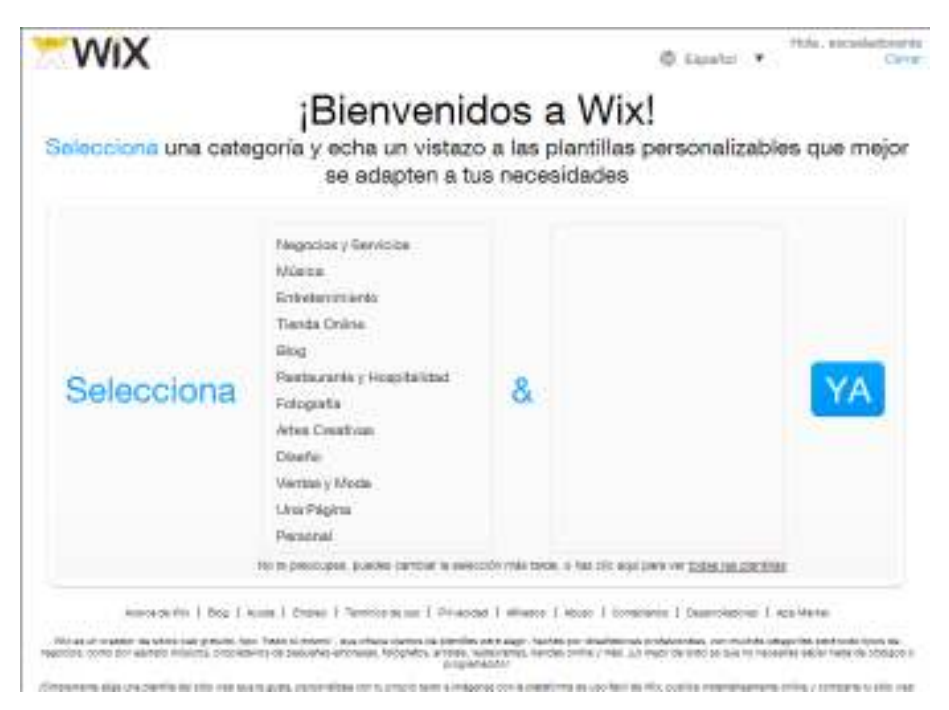

A continuación se pueden observar las distintas plantillas disponibles.

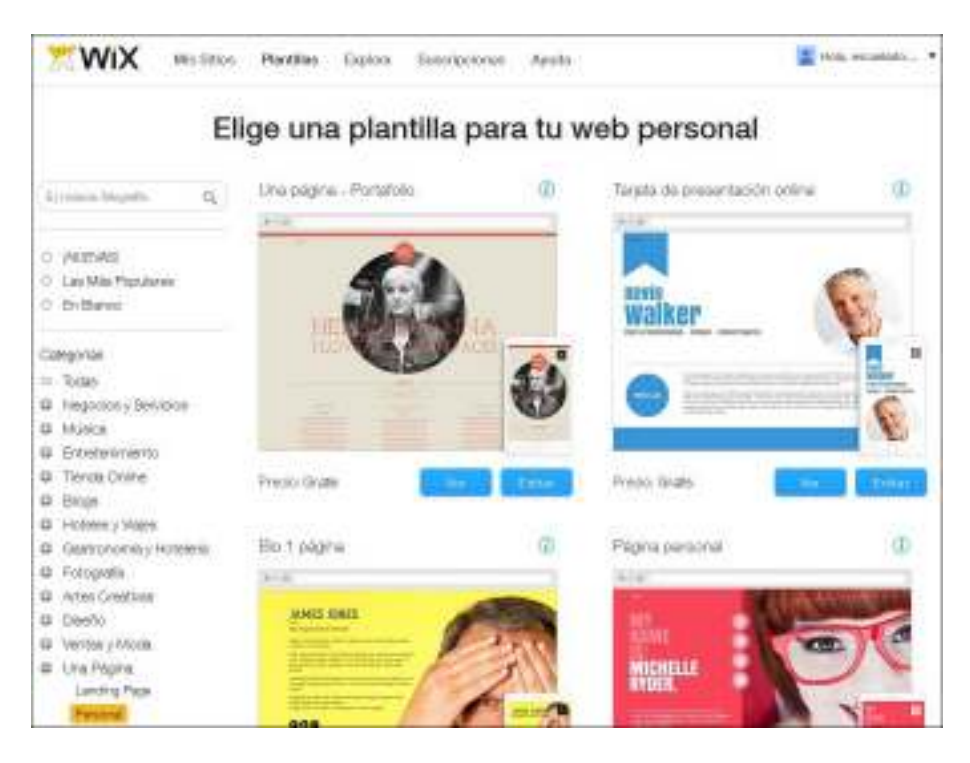

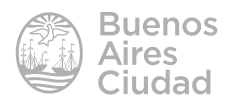

Elegir una plantilla pulsando sobre ella.

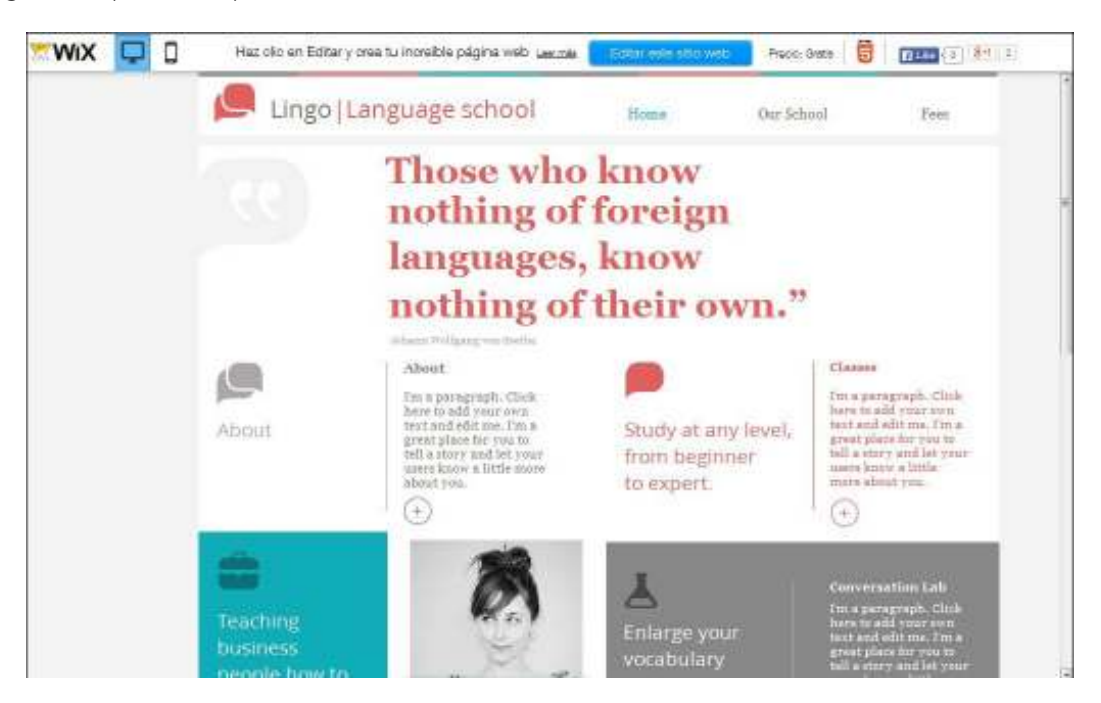

Presionar el botón **Editar este sitio web** para abrir el **Editor HTML.**

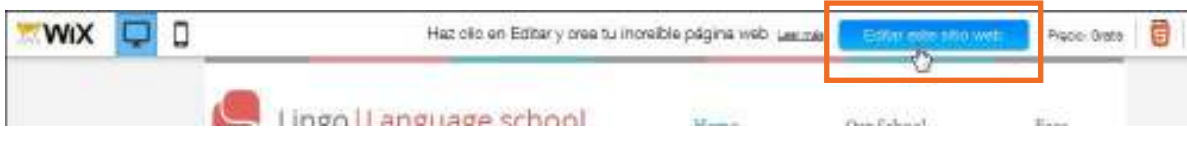

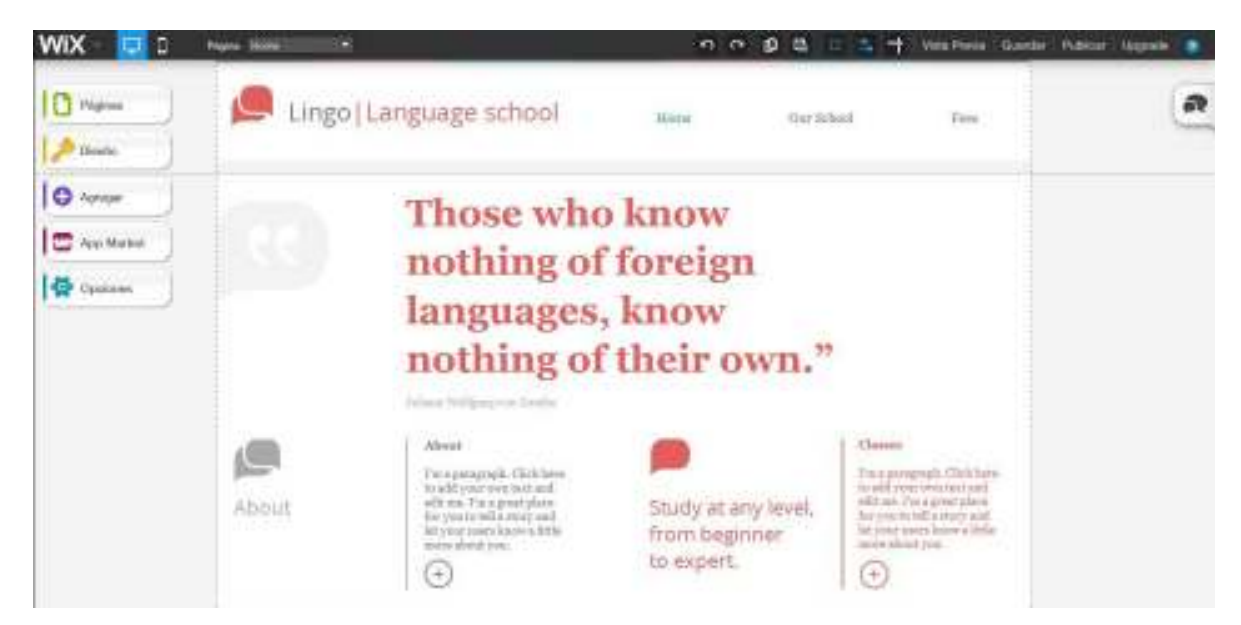

Podrá observarse la siguiente ventana del editor.

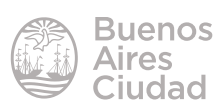

#### f **Barra de herramientas**

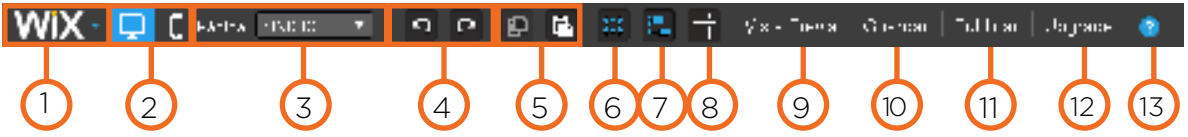

1. Wix puede cerrar la sesión y nombrar al sitio.

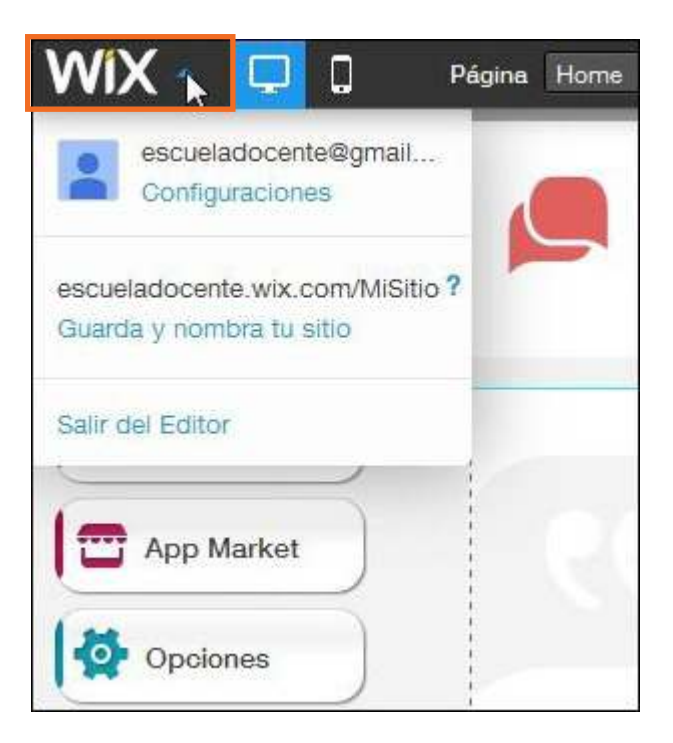

- 2. **Editor Principal** y **Editor Móvil**. Seleccionar si el sitio será para computadoras o dispositivos móviles.
- 3. **Páginas**: permite moverse por las distintas páginas del sitio.

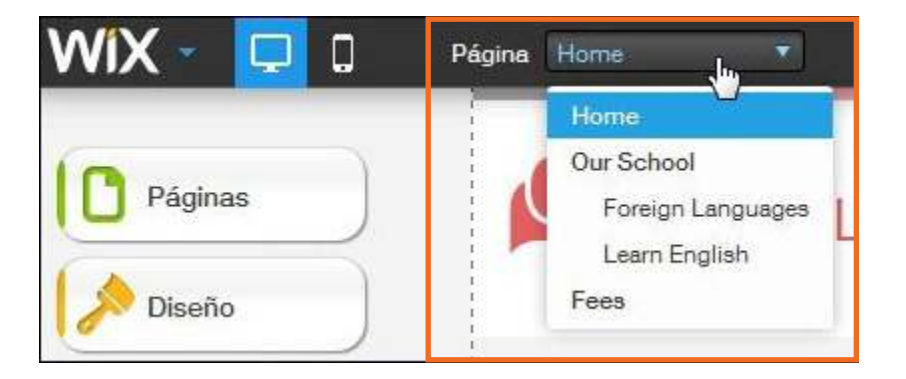

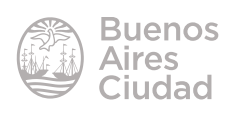

- 4. **Deshacer y Rehacer**.
- 5. **Copiar y Pegar**.
- 6. **Cuadrículas**: activa las cuadrículas de la página.

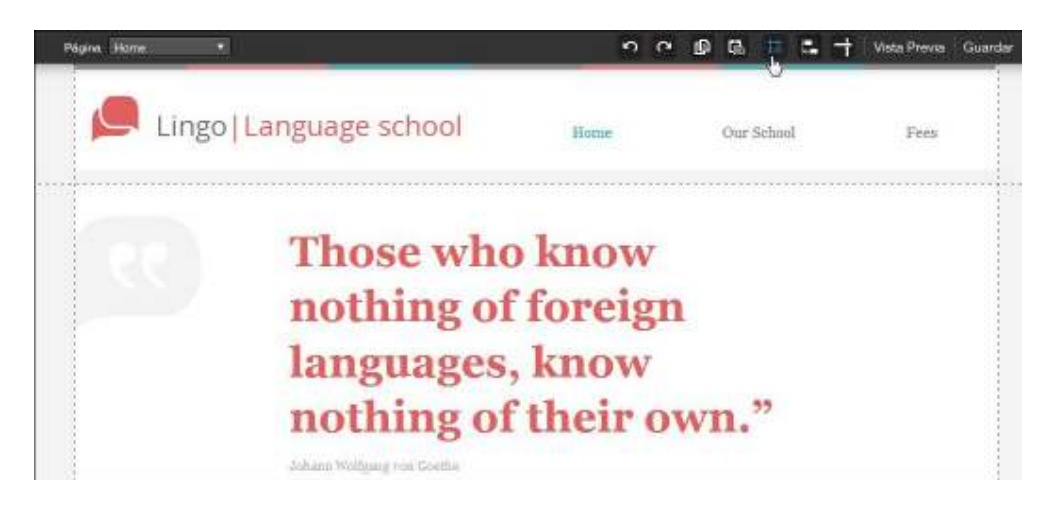

- 7. **Ajustar a objetos**.
- 8. **Reglas y Guías**: permiten alinear los objetos. Hacer clic en una regla para crear una guía en la página.

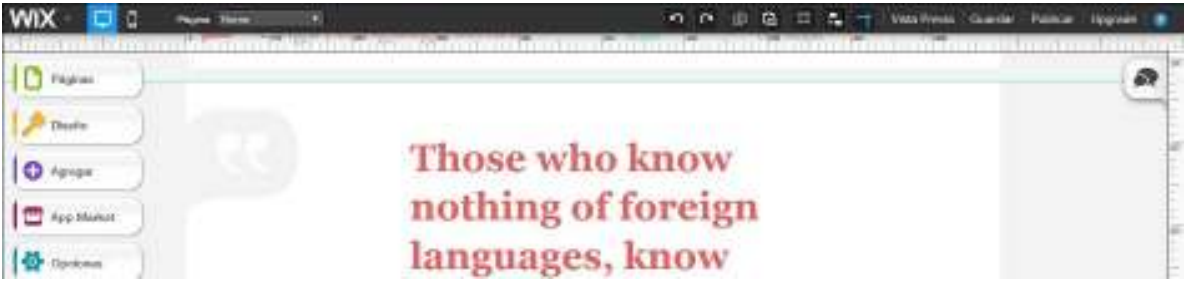

- 9. **Vista previa**. Muestra cómo quedará la página antes de publicarla.
- 10. **Guardar**.
- 11. **Publicar**.
- 12. **Upgrade** para agregar la dirección web.
- 13. **Ayuda**.

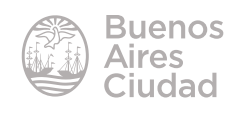

#### **E** Barra de menú

En el margen izquierdo de la ventana se encuentra una barra de menú con distintas opciones de trabajo.

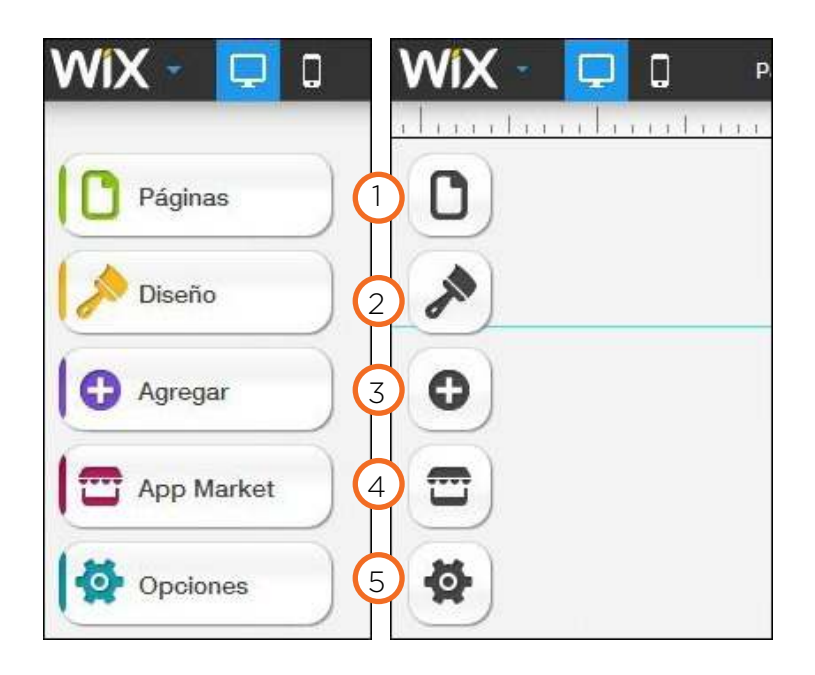

1. **Páginas:** permite agregar, eliminar, ordenar y renombrar las páginas.

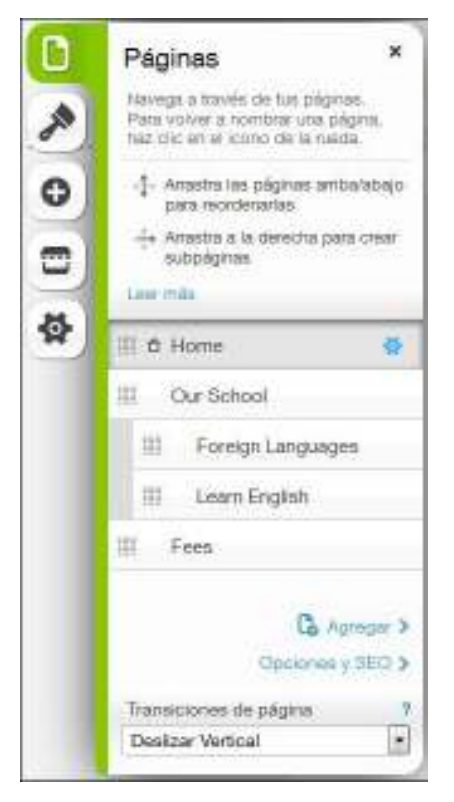

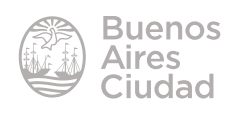

2. **Diseño**: esta opción permite cambiar el fondo, colores y fuente.

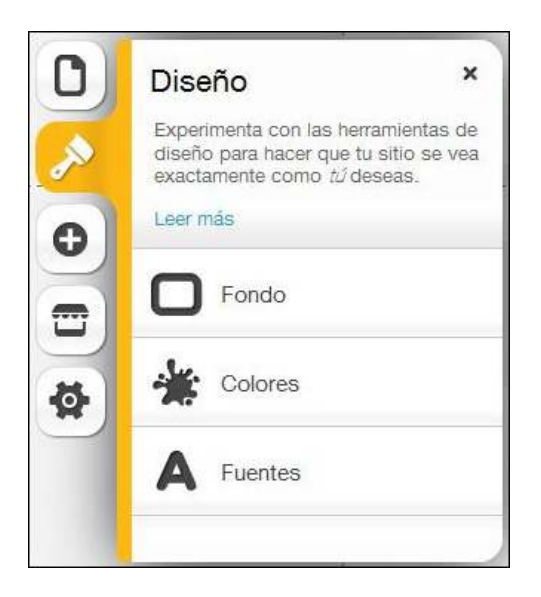

3. **Agregar**: Permite agregar distintos elementos como texto, video, imágenes, blogs etc.

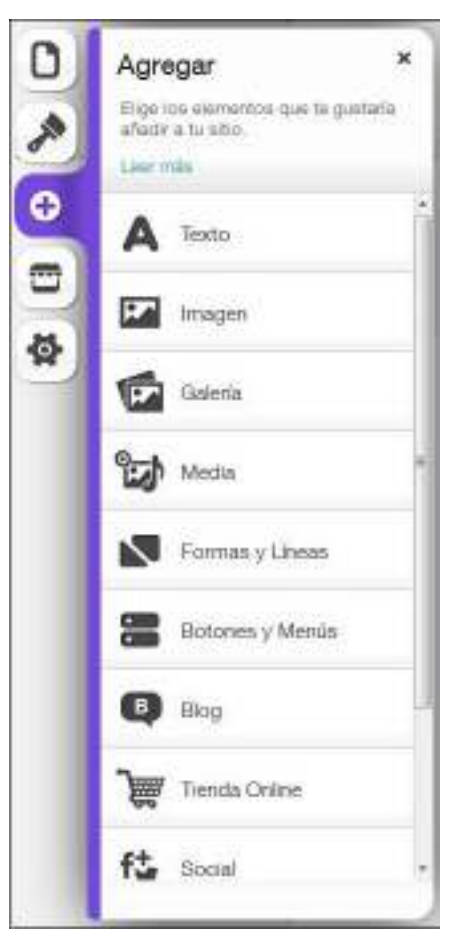

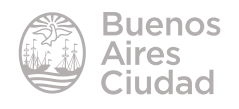

4. **Wix App Market**: contiene distintas aplicaciones que se pueden agregar al sitio, algunas de ellas gratuitas.

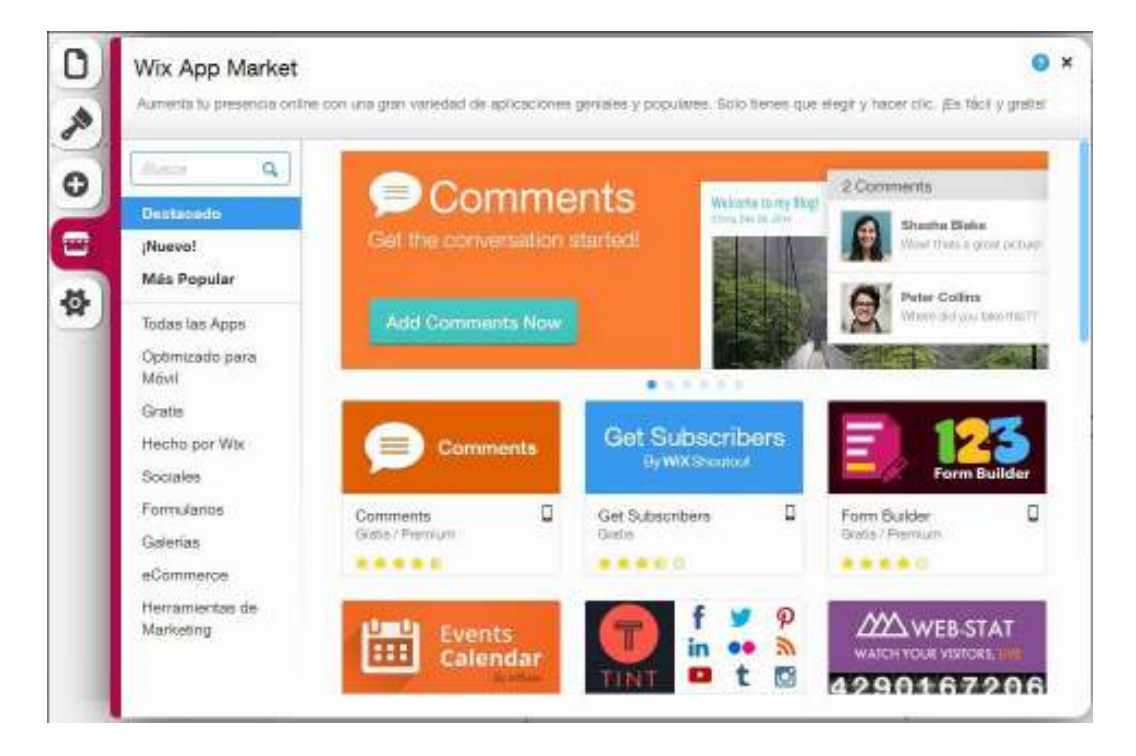

5. **Opciones**: cuenta con distintas posibilidades que permiten cambiar las configuraciones del sitio.

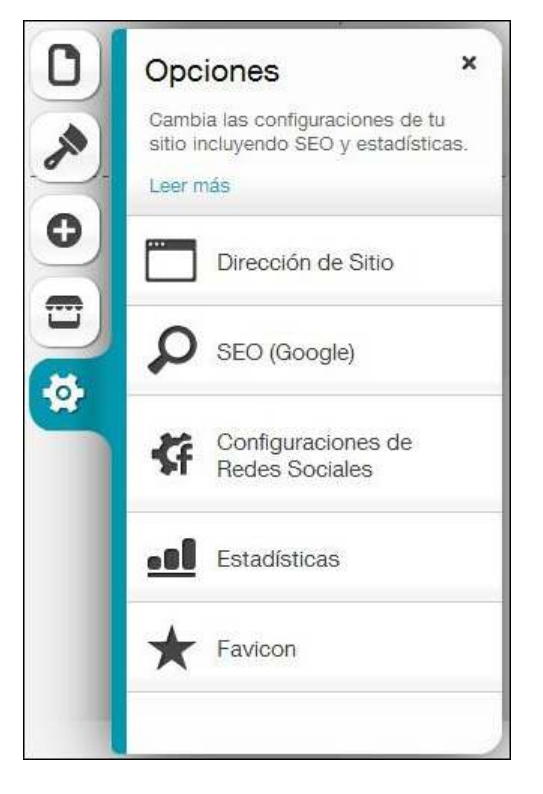

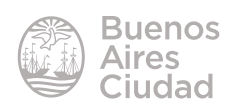

Paso a paso

#### **F** Editar objetos de texto

La edición del sitio es sencilla ya que solo basta con ubicarse en el área que se desea modificar y pulsar sobre ella. Se observará un menú contextual.

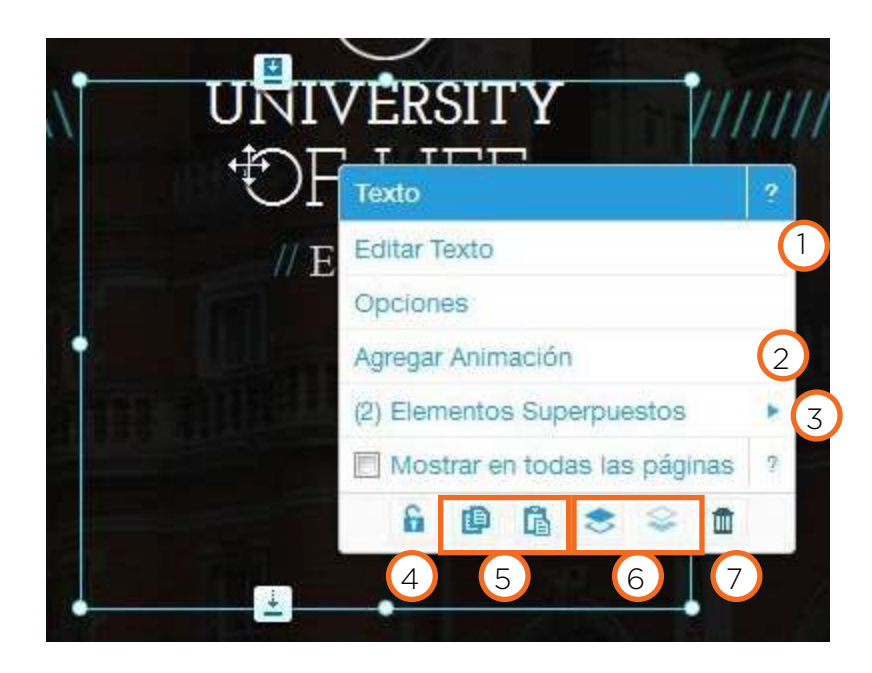

1. **Editar Texto**: habilita una barra de herramientas para editar el contenido del objeto.

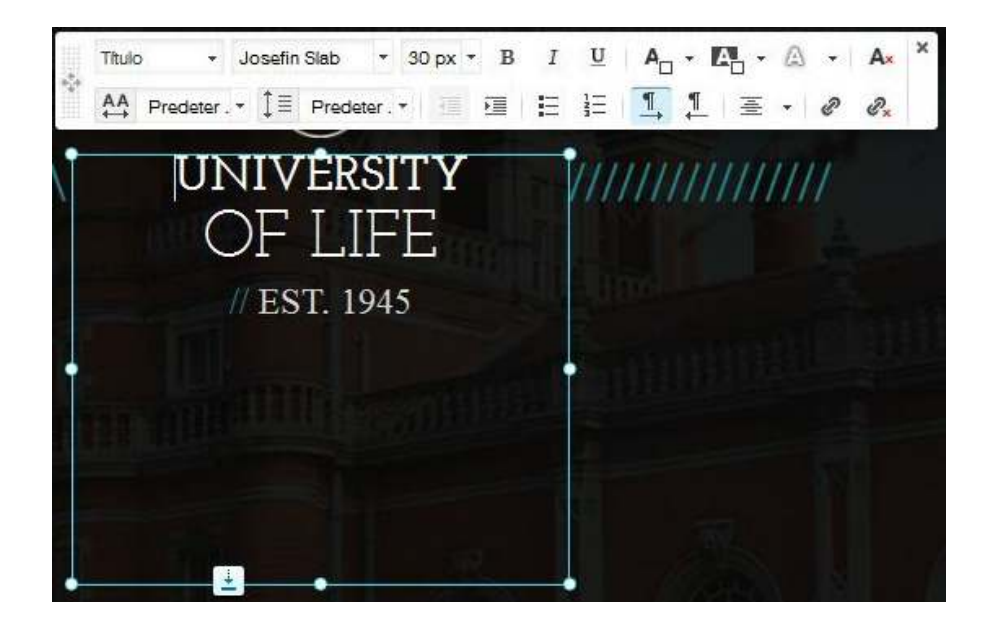

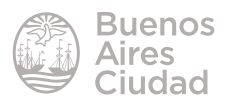

2. **Agregar Animación**: habilita una ventana de la cual seleccionar las animaciones que pueden aplicarse al texto.

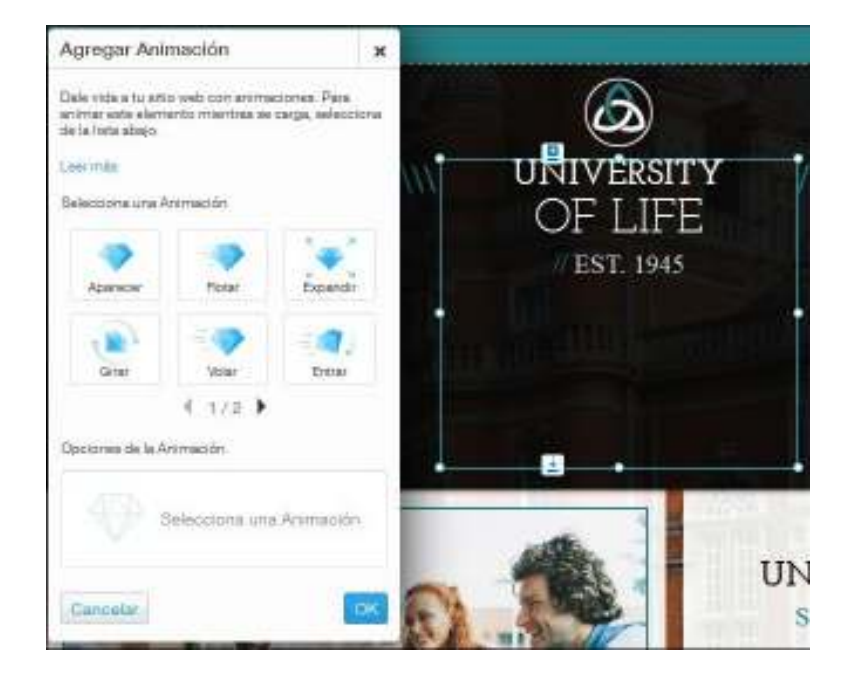

3. **Elementos superpuestos**: permite seleccionar para trabajar los distintos objetos que se hayan colocado de manera superpuesta.

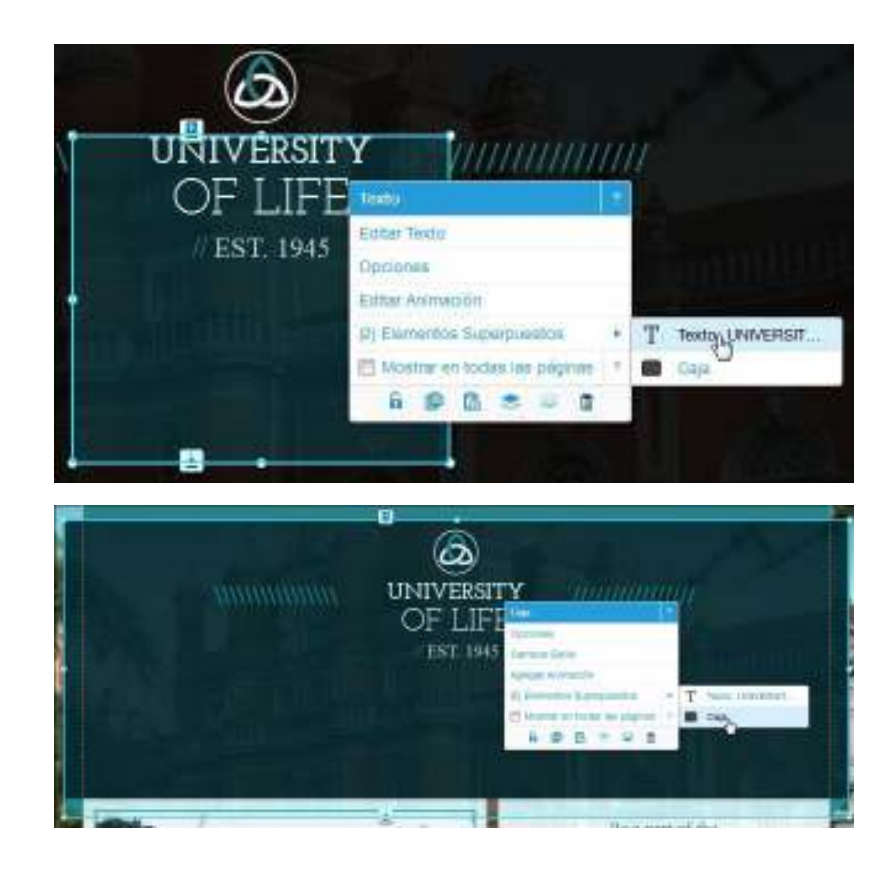

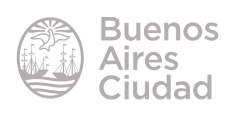

4. **Bloquear Posición**. No permite que el objeto sea trasladado por la página. Puede observarse en su extremo superior izquierdo un candado cerrado.

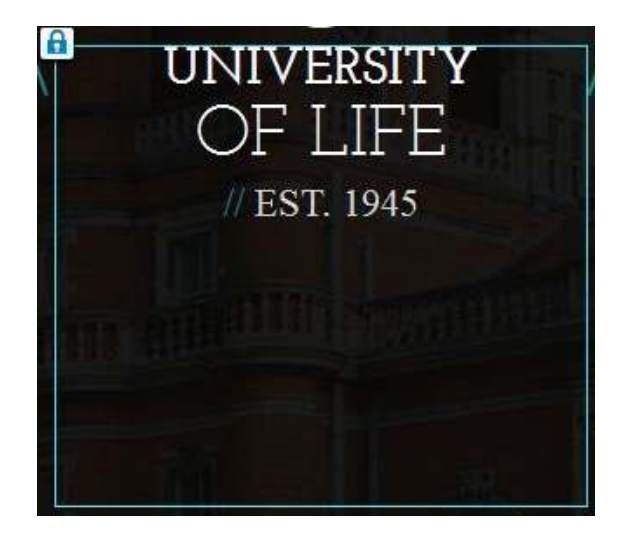

- 5. **Copiar Pegar:** permite copiar y pegar un objeto.
- 6. **Enviar adelante Enviar atrás**: modifica el orden de ubicación de los objetos en la página.
- 7. **Eliminar**: elimina el objeto seleccionado.

#### f **Editar objetos de imagen**

La edición de un objeto de imagen es similar al explicado anteriormente. Ubicarse en el área que se desea modificar y pulsar sobre ella. Se observará un menú contextual.

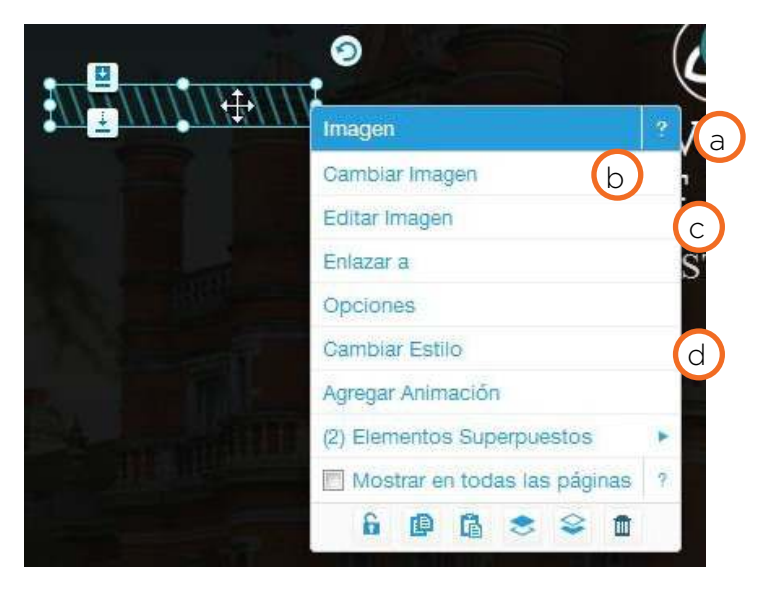

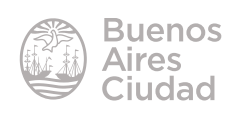

a. **Cambiar Imagen:** habilita una nueva ventana donde seleccionar la imagen que se desea colocar en la página.

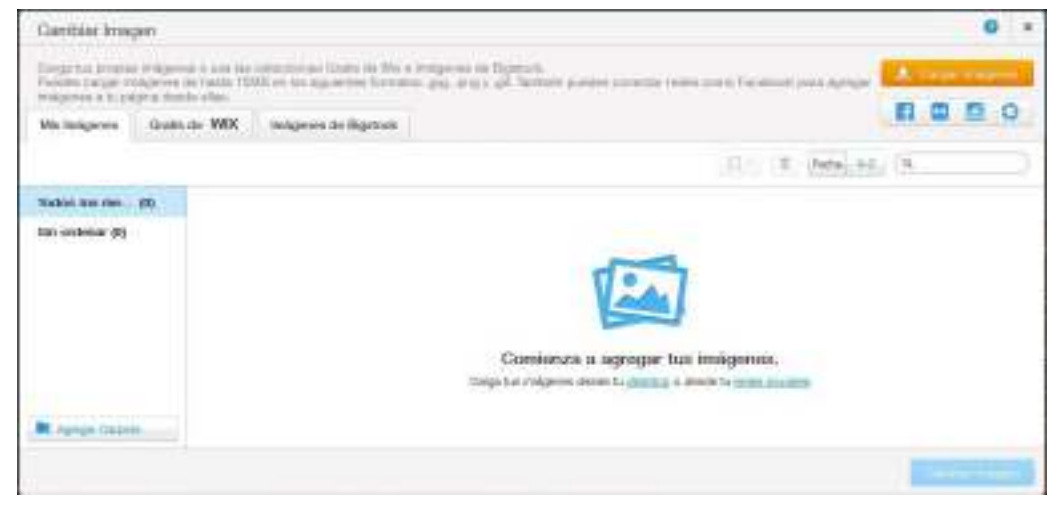

b. **Editar Imagen**: modifica la imagen insertada abriendo el editor de fotos.

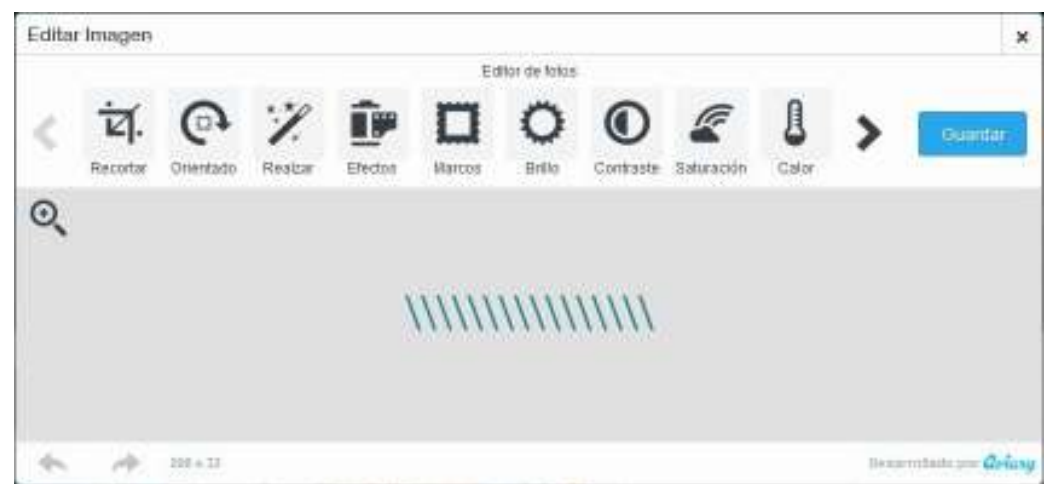

۰ Enlace  $\bullet$ Ñ  $\mathbf{x}$ **Images** Eige un erface **Cambiar** Imagen Editor Images O Drecordn web e Págma Entanar a Opopoes نظا Documento Correo **Darobiar Estrio** Hacia Abajo + Haoix Arnba **Agency Archive** (2) Elementos EL de. Angla 凹 Mostra en Sode ● 商 û. OK

c. **Enlazar a**: vincula la imagen a una dirección web, otra página, etc.

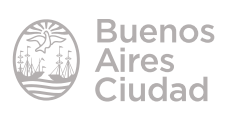

#### d. **Cambiar Estilo.**

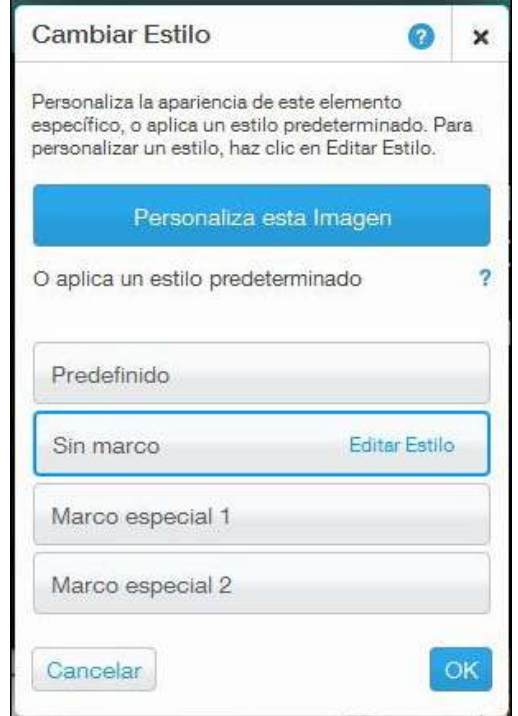

#### **F** Guardar modificaciones

Una vez realizados los cambios es necesario guardar los mismos presionando la opción **Guardar** en el menú superior.

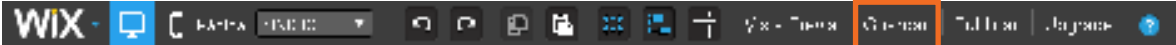

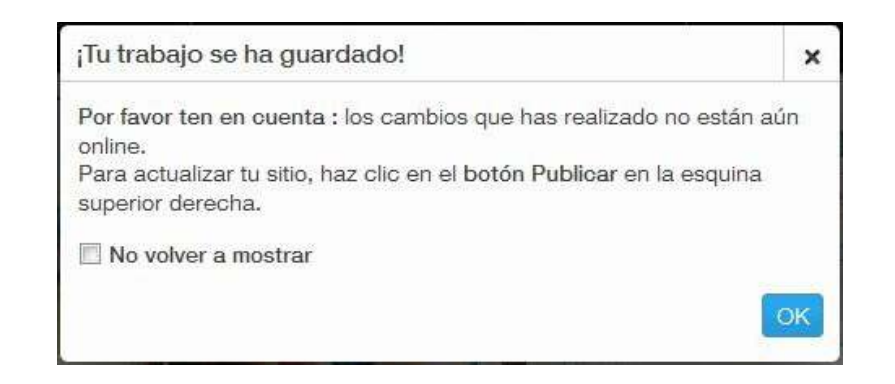

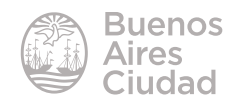

Enlaces de interés

Sitio oficial: **http://es.wix.com** 

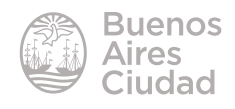

Contacto: ayuda.pedagogico.digital@bue.edu.ar

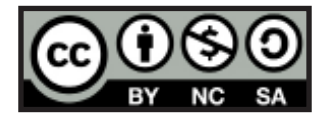

Esta obra se encuentra bajo una Licencia Attribution-NonCommercial-ShareAlike 2.5 Argentina de Creative Commons. Para más información visite http://creativecommons.org/licenses/by-nc-sa/2.5/ar/

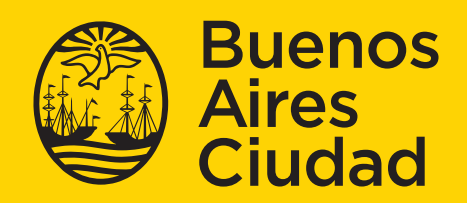

Ministerio de Educación del Gobierno de la Ciudad de Buenos Aires 14-08-2024